## **ARTEC STUDIO SCANNING AND PROCESSING GUIDE**

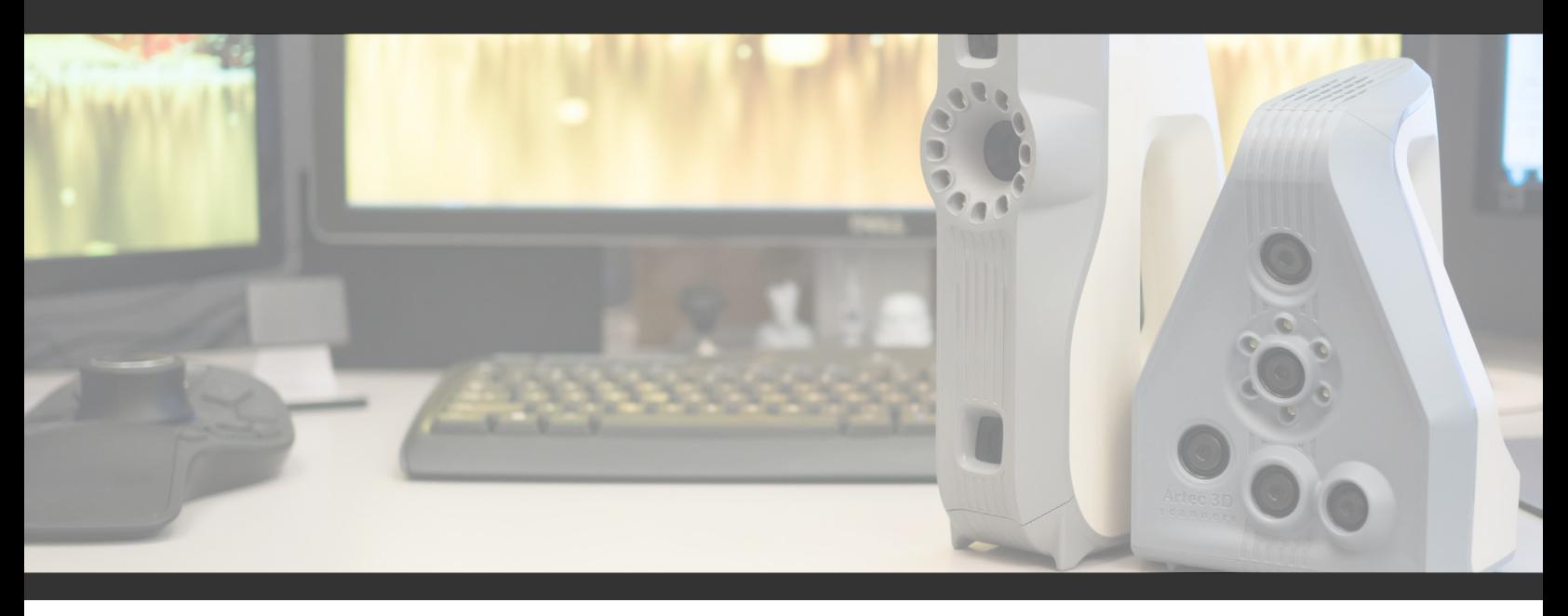

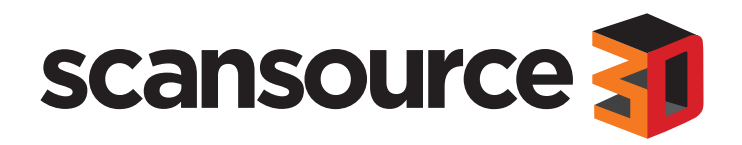

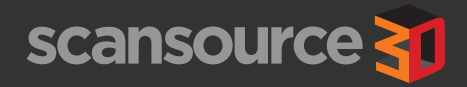

## **Follow this sequence of actions capture and process scans in Artec Studio 9 and 10.**

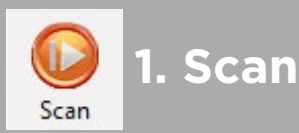

This may involve performing several different scans depending on the object you are working with.

- Make sure to check texture brightness before scanning.
- Keep your eyes on the screen while scanning.
- Watch your distance meter. Keep within the three green middle sections for the best scan results.
- Increase scanning sensitivity to help scan difficult items such as hair, fur, or very dark surfaces without much geometry.
- Scan objects from many different angles.
- Real-time fusion can be helpful to produce a quick model without much manual processing or to make a scanning demo quicker and more interesting.

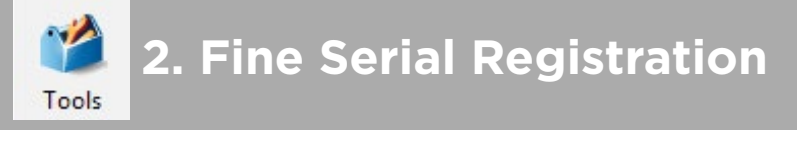

Fine Serial Registration performs an alignment of each frame that was captured within each individual scan.

- This is done automatically when you close the scanning tab. Not needed with Real-Time Fusion.
- You can cancel this automatic function and perform manually later.
- Select between Geometry and Geometry + Texture before scanning or running the process manually. Geometry only is faster and works fine for most scans.

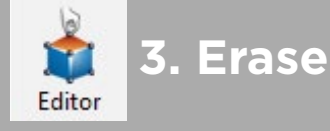

If there is a flat surface or pedestal under the object that was captured during the scan, and you have multiple scans, you should erase the unneeded portions before alignment.

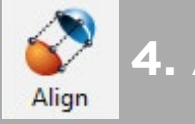

## **4. Align Scans**

Each scan is captured with a different orientation in 3D space. The align tool allows you to pick common points from each scan to put the scanned pieces together.

- You must do this before performing global registration.
- If you only have a single scan, you may skip this step.
- Pick three common points.
- Select "Enable texture align" if you have difficulty aligning scans that don't have a lot of geometry.

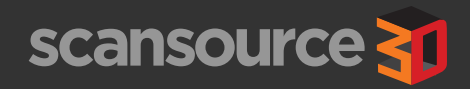

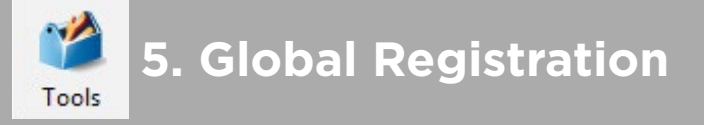

This is similar to fine serial registration but for the entire model across all scans.

- Select Geometry only unless you have trouble performing Global Registration. Geometry + Texture is much slower.
- Look at your quality number after performing Global Registration. Lower numbers are better.
- Spider should be 0.1 0.3
- Eva should be 0.3 0.7
- For people, a quality of 1.0 1.3 can be common.

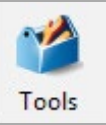

**6. Outliers Removal**

All scans have some edge noise that may mess up the geometry when the scans are fused. Outliers Removal cleans up this noise.

- Use threshold of 2 for very noisy scans. Use 3 for less noisy scans. The default is 2.
- Resolution should be the same as what you plan to use for Fusion later on.
- Do not use this for high sensitivity scans that will require outliers to rebuild difficult to scan surfaces such as hair, fur, or dark material.
- Your resolution should always be higher than your worst quality number and should be the same as the resolution you plan use for fusion.

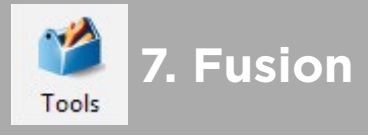

Fusion takes all the scans and fuses them together into a single mesh object.

- Fast Fusion can be used for a preview.
- Smooth Fusion works well with Eva scans.
- Sharp Fusion is always used for Spider scans, but can be used with the Eva as well.
- Always make sure your resolution is higher than the worst scan quality number.
- The lower the resolution number, the more detail will show in your resulting fusion.

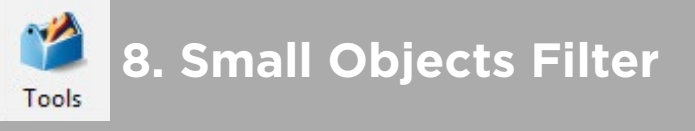

After fusion, there may be disconnected objects and noise floating around your main model.

"Leave biggest object" works best in most cases.

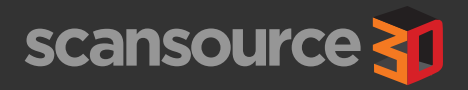

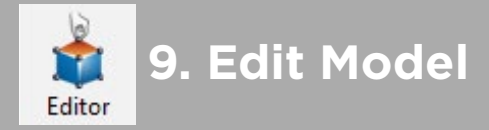

You can use the Editor tab to perform touch-up functions such as smoothing and erasing on the fused model if needed.

Use the de-feature tool to remove portions of the model while automatically patching the resulting hole.

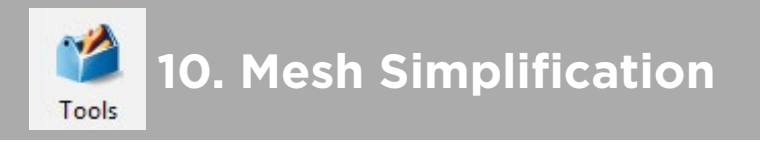

Many programs cannot handle millions of polygons like the models produced by Artec Studio have.

- Reduce by Accuracy for mechanical items where accuracy is key.
- Fast Mesh Simplification (AS10 only) is quick and can work organic objects such as people.
- 100k triangles works well for a bust scan.
- 500k triangles works well for a full body scan.

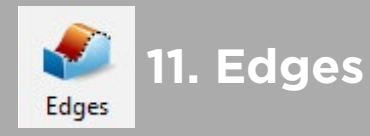

During the editing process, there may be some holes or rough edges created in the model. You can fill and smooth these on the Edges tab.

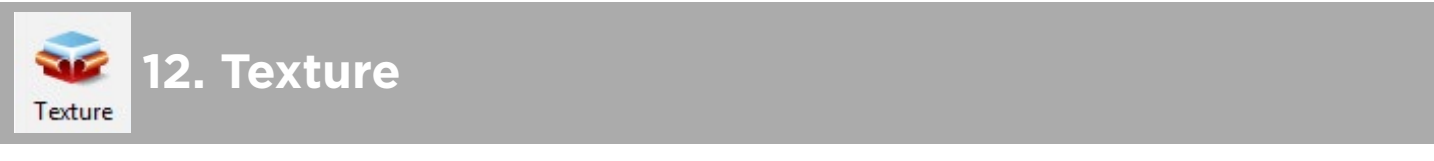

If the scanner captured color texture during the scanning process, you can now apply that to your model.

- Triangles map is good for a quick preview.
- Texture atlas is used for final texturing.
- 4096 resolution works well for most 3D printing applications.
- Texture Normalization evens out the brightness of the captured texture frames.
- Inpaint Missing Texture and Remove Targets are only available in AS10.
- Texture adjustments are made immediately after applying texture. General guides:
	- Brightness: 1.6 1.8
	- Hue: May need to adjust to .01 .03 if printed objects have a green tint
	- Contrast: Adjust up if needed.
	- Gamma: .85 .9

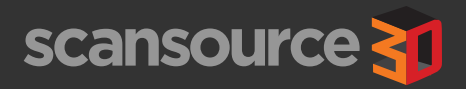

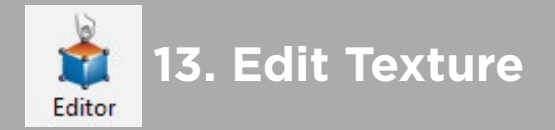

Artec Studio 10 has a manual texture editing tool on the editing tab that can be used to fix minor texture imperfections.

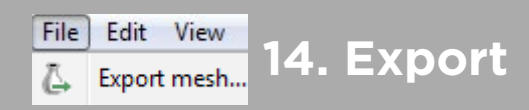

Your scanned model should now be ready to export for use with other 3D programs.

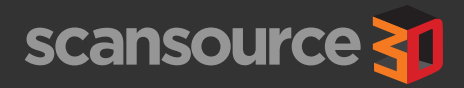

For questions about the info in this guide, please contact ScanSource 3D.

**ScanSource 3D Sales and Support** 855-252-6589

3dsales@scansource.com

3dsupport@scansource.com